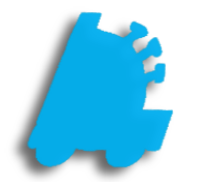

# Age Verification

# INDEX

Overview of Age Verification 1 Enabling Age Verification 2 POS Settings That Alter Age Verification 4

## <span id="page-2-0"></span>Overview of Age Verification

Age verification is a powerful feature that helps safeguard against underage sales. When set properly, the point of sale will prevent the sale of items where the customer is not old enough to make the purchase. This is an additional safeguard to employees manually checking the customer's age.

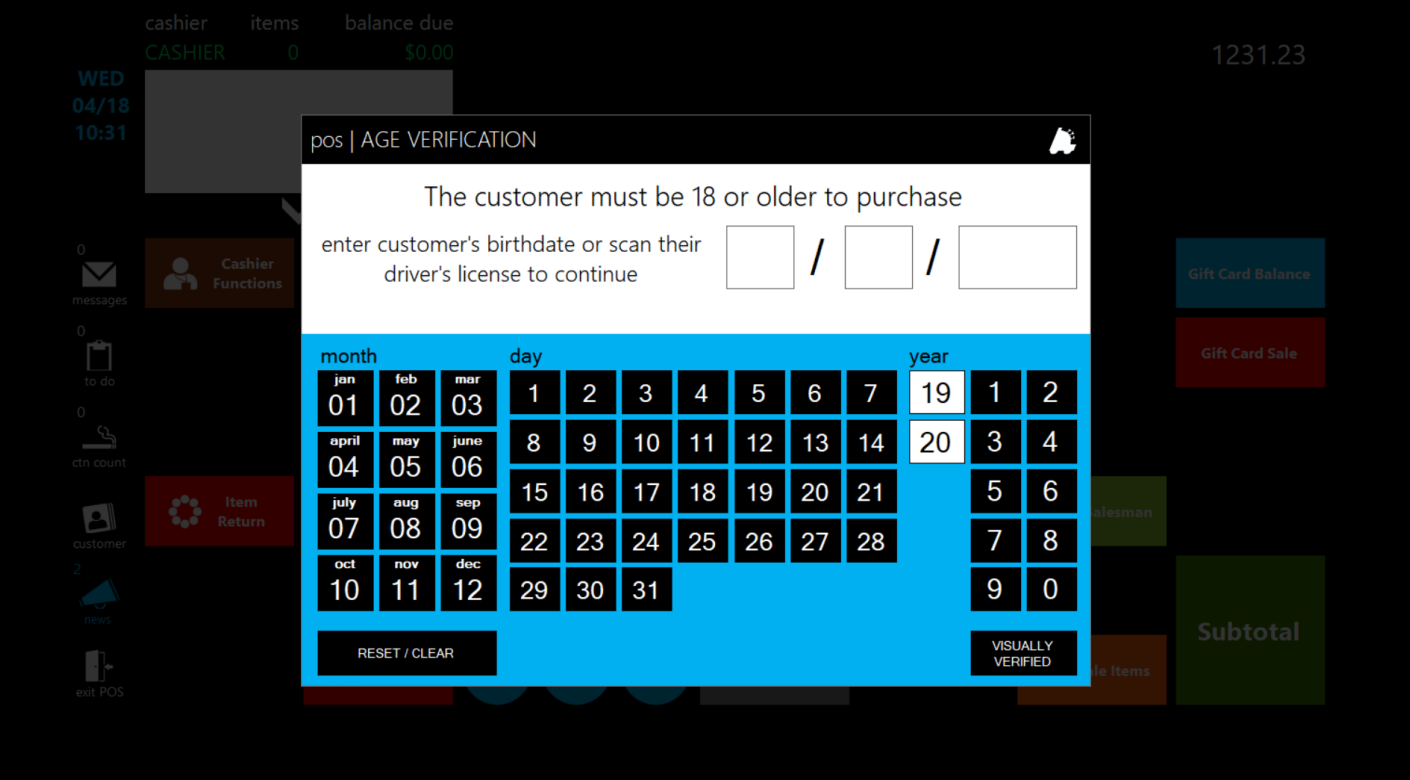

### Enabling Age Verification

1. From within Director, choose the "Maintenance" button **POS Flags** 2. Next, choose the "POS Flags" tab on the ribbon 3. On POS Flags, to enable an age restriction, input an age Age Required: 21 in the "Age Required" field 4. When done, choose the save button after POS Flag Details Tax Group: 2 | TAXABLE POS Flag Name: TAXABLE ALCOHOL Sign:  $+$   $\vee$  Age Required: 21  $\checkmark$ editing the values Excise Tax Rate: 0.0000 **Excise Description:** Allow Food Stamps 5. Now choose the "Departments" tab on the ribbon Departments Department Details Dept Number: 30 Name: MISC TOBACCO POS Name: MISC TOBACCO 6. On the "Department Details", set the "POS Dept Group: TOBACCO ACC v POS Flag: TAXABLE TOBA( v | Inv Code:  $\boxed{111}$ COGS Code: 222 AP Code: 333 Flag" with an age restriction on a department Open Min Amt: 0.01 Open Max Amt: 100.00 Target GM: 0.00 Add To Sales  $\boxed{\smash{\triangleleft}}$ Discount 1:  $\boxed{1.00}$ Discount 2:  $\boxed{2.00}$ Discount 3:  $\boxed{3.00}$ Discount 4:  $\boxed{4.00}$ Add To CTN Count that needs to have an age restriction and - 1 Ovemide Order Days: 0 Max % Discrit: 50 QOH Reorder Point: 0.00 Override Type: Override  $\checkmark$ then choose save.Has Sales Restriction Ŧ When Printing, Sort By Department Name  $\|\cdot\|$ 

Now, when ringing sales up on items within that department, the POS will have a screen like below. This will require the cashier to enter a birthday for the customer or scan the customer's driver's license in order to proceed with the sale.

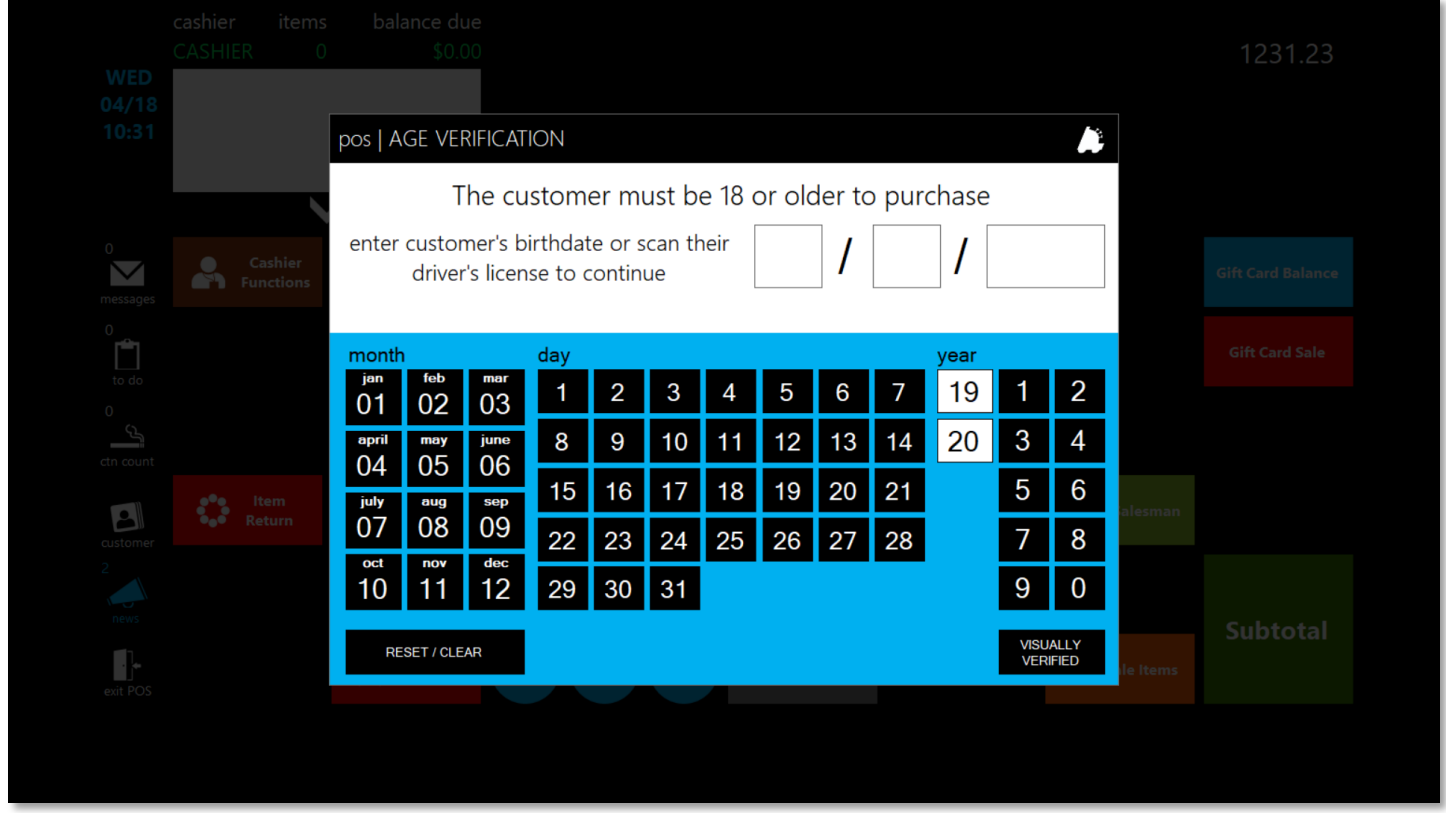

The next page will show settings that can be adjusted within the POS to alter the age verification window.

### <span id="page-5-0"></span>POS Settings that Alter Age Verification

1. After logging into the POS, choose the "Actions" button

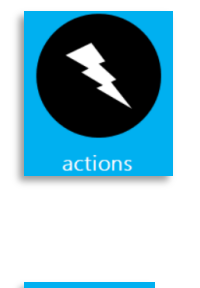

ettina

**SETTINGS** 

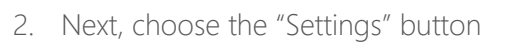

- 3. Then, choose the next "Settings" button
- 4. From the settings screen, choose the "Register Settings" **Register Settings** button
	- a. Allow Visual Age Verify Adds a visually verified button on the age verification window that allows the cashier to bypass entering a birthdate if the customer looks well over the age required
- |□ Allow Visual Age Verify
- b. Force DL Scan For Age Verify On the age verification screen, forces a driver's license to be scanned. Manual age verification isn't allowed

□ Force DL Scan For Age Verify

For assistance with configurations, please contact Technical Support at [Support@FasTraxPOS.com](mailto:Support@FasTraxPOS.com)